## Assignment 8 – Linux server

due in class on Mon 21 Apr (40 points)

## Part one

This part of the assignment is to be completed **individually**. You should create a small, hand-coded HTML web page as demonstrated in class on April 9, and in the notes. The page can be about anything you want, but it must include:

- Your name (you may substitute a pseudonym if you tell me what it is)
- At least one image
- At least one hyperlink
- At least one list (ordered or unordered)

You should not submit your HTML file to me. Instead, you will upload it to your group's server, as described in part two.

#### Part two

For this part of the assignment, you will work in **groups of three students** (I must individually approve any groups of two or four). You must submit your answers to the numbered questions below on a **separate sheet of paper**. Your group members should **take turns** between **reading** the instructions out loud, **typing** the commands, and **writing your answers**.

Using rackspace.com, I created eight (virtual) servers in the "cloud" – in three data centers around the U.S. (Chicago, Northern Virginia, and Dallas). You'll receive a piece of paper containing the host name, IP address, root password, physical location, and host key.

## Log in (from Windows)

The first step is to log in to your server. We will be logging in as root, which is the name for the all-powerful administrative user on Unix systems. It is also known as the *super-user*.

We'll connect to the machine using the Secure Shell (ssh) protocol. On Windows machines, the simplest way to do ssh is a program called "PuTTY." When you start PuTTY, you'll see a configuration window. You only need to fill in the IP address of your server, and then click Open.

PuTTY will probably alert you about the server's host key. Spot-checking this against the key I gave you is probably a good idea.

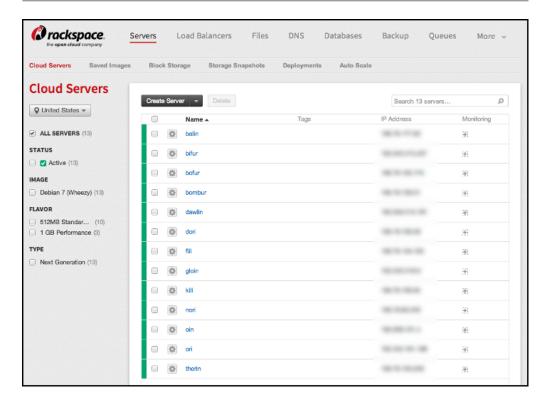

Figure 1: My Rackspace servers

Next you'll be prompted for your login name. Type root and press enter. After that, type the password I gave you. Be careful about upper- and lower-case letters. The password prompt will not echo your keystrokes with asterisks or anything else. It's still working – just press enter when you're done.

You should see the Ubuntu GNU/Linux welcome message, and a **prompt** that indicates your user name and host name:

```
Linux debian 3.2.0-4-amd64 #1 SMP Debian 3.2.51-1 x86_64
```

The programs included with the Debian GNU/Linux system are free software; the exact distribution terms for each program are described in the individual files in /usr/share/doc/\*/copyright.

Debian GNU/Linux comes with ABSOLUTELY NO WARRANTY, to the extent permitted by applicable law.

```
Last login: Tue Nov 12 21:29:47 2013 from 148.4.40.14 root@thorin:~#
```

When a Unix prompt ends with a pound sign (#), it means you are a super-user and so you should be **very careful** about what commands you enter! (These machines are temporary anyway, so don't worry – you won't do any permanent damage.)

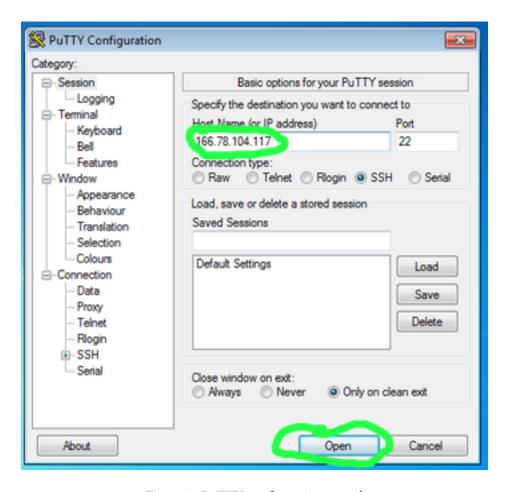

Figure 2: PuTTY configuration panel

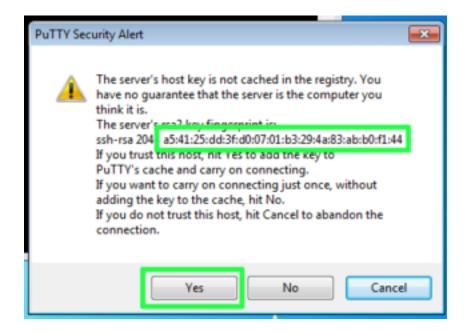

Figure 3: Check the host key, click Yes

Figure 4: Login and password prompt

The text size in PuTTY can be quite small for aging eyes like mine. You should enlarge it so your lab-mates can see what's going on. Click the application menu (upper left) and select Change Settings...

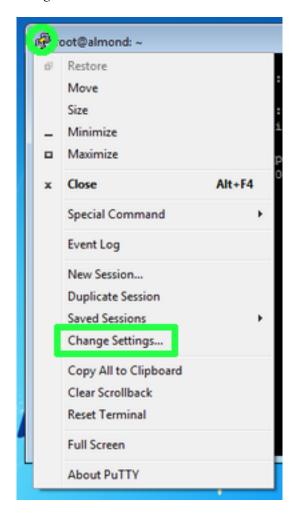

Figure 5: PuTTY application menu

On the configuration screen, look for Window » Appearance, and hit the Change button next to the Font. Apply.

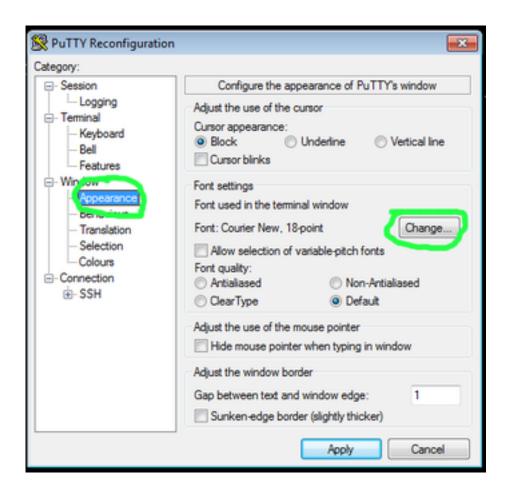

Figure 6: PuTTY font settings

## Log in (from Mac)

root@thorin:~#

The first step is to log in to your server. We will be logging in as root, which is the name for the all-powerful administrative user on Unix systems. It is also known as the *super-user*.

We'll connect to the machine using the Secure Shell (ssh) protocol. It is available through the Terminal application, which is found in **Applications** » **Utilities**. At the Terminal prompt, type ssh followed by a space and then root@166.78.104.117 (substitute the IP address of **your** server). Press enter.

```
Last login: Tue Jun 14 16:00:08 on console my-macbook:~ my-name $ ssh root@166.78.104.117
```

You will probably see a warning about the server's host key:

```
The authenticity of host '166.78.63.240 (166.78.63.240)' can't be established. RSA key fingerprint is 03:f1:28:47:81:9f:77:1c:f4:72:d9:0a:ca:83:89:72. Are you sure you want to continue connecting (yes/no)?
```

Spot-checking this against the key I gave you is probably a good idea. If it matches, type yes (you cannot abbreviate it as just y).

Next you'll be prompted for a password, which I also gave you. Be careful about upperand lower-case letters. The password prompt will not echo your keystrokes with asterisks or anything else. It's still working – just press enter when you're done.

You should see the Ubuntu GNU/Linux welcome message, and a **prompt** that indicates your user name and host name:

```
Linux debian 3.2.0-4-amd64 #1 SMP Debian 3.2.51-1 x86_64
```

The programs included with the Debian GNU/Linux system are free software; the exact distribution terms for each program are described in the individual files in /usr/share/doc/\*/copyright.

```
Debian GNU/Linux comes with ABSOLUTELY NO WARRANTY, to the extent permitted by applicable law.
Last login: Tue Nov 12 21:29:47 2013 from 148.4.40.14
```

When a Unix prompt ends with a pound sign (#), it means you are a super-user and so you should be **very careful** about what commands you enter! (These machines are temporary anyway, so don't worry – you won't do any permanent damage.)

The text size in the Terminal can be quite small for aging eyes like mine. You should enlarge it so your lab-mates can see what's going on. Use the Command-Plus key, or **View** » **Bigger** on the menu.

## A quick orientation

Take another look at the Unix prompt. Besides the user name, host name, and superuser pound sign, there's one other part of the Unix prompt I neglected to mention: that tilde character:  $\sim$ 

```
root@thorin:~#
```

That part of the prompt represents your **current working directory**, and the tilde is an abbreviation for the current user's **home** directory. ('Directory' is just an older name for what you might call a folder on Windows or Mac.)

You can ask more specifically which directory we're in with the command pwd (print working directory):

```
root@thorin:~# pwd
/root
```

The response, /root, means we're in a directory called root, which is right underneath the top level of the file system (indicated by the slash). That top level, /, is *also* called "root," which means we're using the same word for three different things – so far!

Let's get a **listing** of the other files and directories at the top level, using the command 1s (list). The space between the command (1s) and the parameter (/) is required.

```
root@thorin:~# ls /
bin
                 lib
     etc
                             media proc sbin
                                                   SYS
                                                       var
boot home
                 lib64
                             mnt
                                    root selinux
                                                       vmlinuz
                                                  tmp
dev
     initrd.img lost+found
                            opt
                                    run
                                          srv
                                                  usr
```

Some of these names are directories, and others are files. (On some systems they will be color-coded.) Try listing the contents of some of the top-level directories:

- /etc (sometimes pronounced "etsy") contains system configuration files.
- /bin contains essential system programs
- /proc contains information about running processes and the Linux kernel.
- /dev contains files that represent input/output or storage devices connected to the system.

To **count** how many files or sub-directories are in each of those, we can create a little **pipeline** to the word-count command, wc, like this:

```
root@thorin:~# ls / | wc -l
23
```

That vertical bar character | (called the "pipe"), is typed as shift-backslash.

| 1. How many entries are in the /etc directory? | rv? |
|------------------------------------------------|-----|
|------------------------------------------------|-----|

- 2. How many entries are in the /bin directory? \_\_\_\_\_
- 3. How many entries are in the /proc directory? \_\_\_\_\_
- 4. How many entries are in the /dev directory? \_\_\_\_\_

So far, we are peering into these other directories from within our home directory, ~ aka /root. But you can also **change to** another directory, so it is considered 'current'.

```
root@thorin:~# cd /etc
root@thorin:/etc#
```

Notice how the prompt changed. Now any commands I give are executed within that directory. Without any parameter, cd goes back to your home directory:

```
root@thorin:/etc# cd
root@thorin:~#
```

We'll learn one more command in this section – perhaps the most important Unix command: man shows you the "manual page" for other commands, configuration files, and lots more. On its own, it's not very helpful:

```
root@thorin:~# man
What manual page do you want?
```

But you just give the command name after man and it will show you the page:

NAME

```
ls - list directory contents
```

SYNOPSIS

```
ls [OPTION]... [FILE]...
```

```
DESCRIPTION
```

```
List information about the FILEs (the current directory by default). Sort entries alphabetically if none of -cftuvSUX nor --sort is specified.
```

```
[...more...]
```

At the bottom of the screen, you'll see a status bar that shows what you're viewing:

```
Manual page ls(1) line 1 (press h for help or q to quit)
```

You can use the page down (space), page up (or b), hit slash / to search for something, or q to quit and return to your prompt.

If you don't **remember** the name of the command you want, man can search through the manual for keywords, using the -k option:

```
root@thorin:~# man -k disk
```

- 5. How many manual entries are there for the keyword disk?
- 6. How many manual entries are there for the keyword compress?
- 7. What is the purpose of the command df?

#### **User accounts**

With great power comes great responsibility. The super-user account, root, is necessary for system administration, but you want to avoid it for everyday activities like checking email, composing web pages, or writing code. In this section, we'll learn how to create regular, *unprivileged* user accounts, and then we'll log in to each others' machines using them.

Linux includes a command adduser that creates new user accounts. Its use is very simple: just type the username as a parameter. The username should be all lower-case, and contain no spaces. Here's an example:

```
root@thorin:~# adduser alice
Adding user `alice' ...
Adding new group `alice' (1000) ...
Adding new user `alice' (1000) with group `alice' ...
Creating home directory `/home/alice' ...
Copying files from `/etc/skel' ...
Enter new UNIX password:
```

At the bottom, it is prompting you for the password on alice's account. Type one and press enter. (Again, it will not echo asterisks back to you.) Then, the command will ask you to retype the password. This helps ensure that you didn't mistype the first time.

```
Retype new UNIX password: passwd: password updated successfully
```

Now, it asks you a series of questions for the user database. You can leave all these blank by pressing enter repeatedly, until you're back at your regular prompt.

```
Changing the user information for alice
Enter the new value, or press ENTER for the default
    Full Name []:
    Room Number []:
    Work Phone []:
    Home Phone []:
    Other []:
Is the information correct? [Y/n]
root@thorin:~#
```

Repeat those steps to create three or four different accounts. Write down the user-names and passwords you chose on scrap paper.

Recall that Unix keeps configuration files in the /etc directory. One of those configuration files is the user database – it is known as /etc/passwd. You can see its contents with this command:

```
root@thorin:~# cat /etc/passwd
[...others...]
alice:x:1000:1000:Alice,,,:/home/alice:/bin/bash
bob:x:1001:1001:Bob,,,:/home/bob:/bin/bash
charlie:x:1002:1002:Charlie,,,:/home/charlie:/bin/bash
```

The users you just created will be at the bottom. The fragment of each line that begins with /home/ is that user's home directory. You can see these home directories with:

```
root@thorin:~# ls /home
alice bob charlie
```

The users' passwords are stored in a separate file, /etc/shadow, in **hashed** format (we'll learn more about this in the unit on security). I'll just show one of them, for my user bob, but you should investigate the passwords for your own users.

bob:\$6\$0JV6jRa1\$GtyNXgpEm9eoxDgr9d5QuKtyB.TbzBBkcaC00uZktFcpuM0IulbG5G08yw5tTCxshT4YJ82rPtWRMJA

Now, write down your server's IP address on the scrap paper with the user account information, and pass it to another group. Wait until you receive the account information from that group, and then continue.

Let's log in to the other group's server, using the user accounts and passwords they created. You can log in from multiple machines, or open up new instances of the PuT-TY/Terminal application.

This time, where it says login as: (or root@ on the Mac), use the username of the new account.

```
login as: alice
alice@166.78.104.117's password:
```

You can also log in directly on your server, using the command ssh:

```
root@thorin:~# ssh alice@166.78.104.100
```

Again, you might have to answer that host key question. Strangely, you have to type out yes, not just y.

```
The authenticity of host '166.78.104.100 (166.78.104.100)' can't be established. ECDSA key fingerprint is 8d:6c:14:0d:0b:ff:ce:95:fa:6a:33:fd:94:c3:03:78. Are you sure you want to continue connecting (yes/no)?
```

After you give the correct password, your prompt will indicate the user name and host name of your identity on the new machine.

```
alice@nori:~$
```

Notice that the prompt changed from a pound sign (#) to a dollar sign (\$). That's your indication that you are not a super-user on the new machine.

Once a few of you are logged in to the same server, here's a command you can try. It will tell you who else is logged in, where they came from, and when.

```
alice@nori:~$ who

root pts/0 2013-04-30 20:50 (166.78.104.117)

alice pts/1 2013-04-30 21:19 (148.4.29.14)

bob pts/2 2013-04-30 21:21 (localhost)

charlie pts/3 2013-04-30 21:24 (liucs.net)
```

When you are done on the other group's server, type exit to go back to your own.

#### Web server

Now we're going to install web server software on your system, so it can respond to HTTP requests and host a web site. Let's start by typing your server's IP address into a web browser. It should give an error because there is no response from the server.

Back in the terminal, make sure you are talking to your own server, and you are the super-user. (Remember the pound sign in the prompt?)

Type the following command. It may take a little time and ask you to confirm some changes.

```
root@thorin:~# apt-get install nginx
```

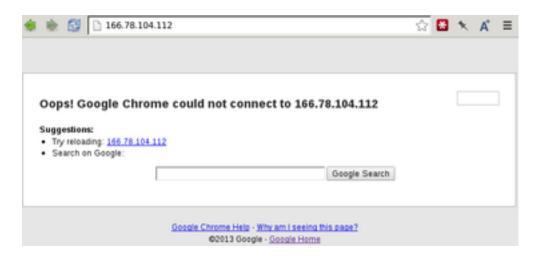

Figure 7: No web server is running yet

The command apt-get refers to the Advanced Packaging Tool, available on Debian and Ubuntu Linux systems, and other derivatives. Other variations of Linux have similar commands.

The software we are installing, nginx (pronounced "Engine-Ex"), is a lightweight HTTP server. Once it is installed, we need to activate it, as follows:

root@thorin:~# /etc/init.d/nginx start

After it reports that nginx has started, go back to your web browser and reload your IP address.

# Welcome to nginx!

Figure 8: Now you should see the nginx welcome screen

Now you are going to edit the HTML file that is being displayed. It is stored in the directory /usr/share/nginx/www, so let's go there:

root@thorin:~# cd /usr/share/nginx/www

The file is called index.html. We need to open it in an editor. The simplest editor to use right now is nano, but if you're going to become a proficient Unix user, you should definitely not stop there!

root@thorin:~# nano index.html

The nano editor opens up full-screen, with the content of the HTML file:

```
GNU nano 2.2.6 File: index.html

<html>
<head>
<title>Welcome to nginx!</title>
</head>
<body>
<h1>Welcome to nginx!</h1>
</body>
</html>

[ Read 8 lines ]

^G Get Hel^O WriteOu^R Read Fi^Y Prev Pa^K Cut Tex^C Cur Pos
^X Exit _J Justify^W Where I^V Next Pa^U UnCut T^T To Spell
```

Those couple of lines across the bottom give you hints about the available commands. You can edit the file with the arrow keys (not the mouse), backspace, and delete. To save the file, use **control-O**, and confirm the filename by pressing **enter**. To exit nano, type **control-X**.

Add whatever you want to this HTML file, but you might start with a simple bit of text below the <h1> heading:

```
This web site was created in CS101!
```

After saving the file, reload it in your browser and you should see the change.

## **Upload your web content**

This section demonstrates how you can upload your web content (HTML and image files) onto the server.

The simplest way from Windows is a program called WinSCP http://winscp.net/(A similar program on Mac is Cyberduck http://cyberduck.ch/) When you start WinSCP, it will give you a login panel in which you type your IP address, user name (we can continue to use root), and password.

After a successful login, you will see the file transfer interface. On the left half, you can navigate your own PC to find your files on the Desktop or My Documents, or wherever you store them. On the right side, you can navigate through the server's file system.

You will need to navigate to /usr/share/nginx/www. Start by selecting the high-lighted drop-down, and choosing the top-level / (root) folder. Then you drill down through usr then share then nginx then www. You should see the same index.html that you edited in nano previously.

To copy files to the server, you can simply drag them from the left into the right. In the screen-shot of the interface, I have highlighted HTML files named bilbo, galadriel, and gandalf, and an image called journey.jpg.

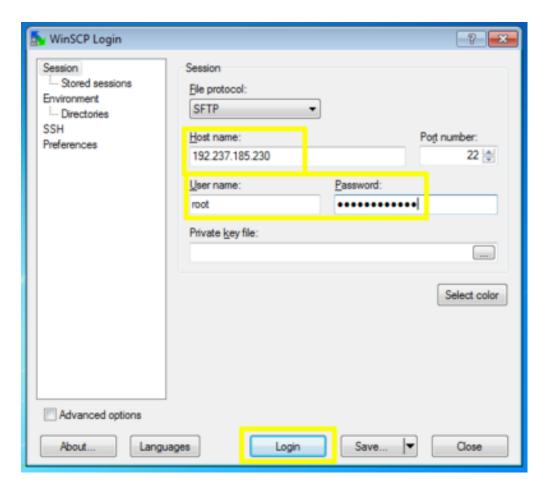

Figure 9: WinSCP login panel

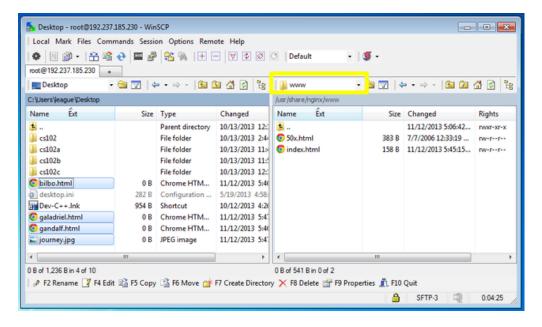

Figure 10: WinSCP file transfer interface

Once they are copied into the www folder on the right side, you can access them directly on the web, from anywhere in the world. You use your server's IP address, and then a slash and the filename, as in: http://166.78.104.117/galadriel.html

The last step is to create hyperlinks within index.html to the pages for each member of your group. It could look something like this:

```
<h2>Our team</h2>

    <a href="bilbo.html">Bilbo</a>
    <a href="galadriel.html">Galadriel</a>
    <a href="gandalf.html">Gandalf</a>
```

I have created DNS sub-domains mapped to your machine's IP addresses, so you can use your hostname with liucs.net to access your index page, as in: http://thorin.liucs.net/ - make sure all your group's pages are linked from there.

### File systems

In the last part of this lab, we will explore the Linux filesystem tools, and create and mount a new Linux filesystem.

Hard disks and other storage devices show up in the /dev directory we listed earlier. Let's get a more detailed listing of the disks attached to this machine. The way this (virtual) server is configured, its disk names all begin with "xvd", so this command will display them:

```
root@thorin:~# ls -1 /dev/xvd*
brw-rw---- 1 root disk 202, 0 Apr 30 18:17 /dev/xvda
brw-rw---- 1 root disk 202, 1 Apr 30 18:17 /dev/xvda1
brw-rw---- 1 root disk 202, 16 May 1 00:11 /dev/xvdb
brw-rw---- 1 root disk 202, 32 Apr 30 18:17 /dev/xvdc
brw-rw---- 1 root disk 202, 33 Apr 30 18:17 /dev/xvdc1
```

This is a **long** listing (-1), that shows more details about permissions, owners, and dates. The disk device names are all the way to the right. On other Linux systems, disk names might begin with sd or hd instead of xvd.

Excluding the numbers, there are three disks shown: xvda, xvdb, and xvdc. Further disks would be called xvdd, xvde and so on. The numbered devices correspond to **partitions** on those disks. It's often helpful to split a disk into different segments that can fulfill different purposes, but on this machine, the a and c disks have just one partition.

A very helpful command to get more information about **mounted** (active) file systems is df (disk free space). I usually like to use the -h parameter, which makes the units easier to read (G for gigabytes, M for megabytes, etc.)

```
root@thorin:~# df -h
Filesystem
                Size
                      Used Avail Use% Mounted on
/dev/xvda1
                 20G
                      921M
                              18G
                                    5% /
udev
                237M
                      4.0K
                            237M
                                    1% /dev
                 49M
                      184K
                              49M
                                    1% /run
tmpfs
none
                5.0M
                            5.0M
                                    0% /run/lock
                            245M
none
                245M
                         0
                                    0% /run/shm
                100M
                            100M
                                    0% /run/user
                         0
none
```

You should see a reference to /dev/xvda1. This is mounted as your main, "root" filesystem (/). That disk is 20G, and only 5% of it is being used right now.

A companion command to df is du (disk usage). It can give details about how much space is being consumed by individual folders on a disk. Here's an sample command that compares usage of five different directories. (You must have at least one space between each directory – I exaggerated them below to make it clearer.)

root@thorin:~# du -sh /etc /bin /lib /usr/bin /usr/share/doc

- 8. How much space is consumed by /etc? \_\_\_\_\_
- 9. How much space is consumed by /bin? \_\_\_\_\_
- 10. How much space is consumed by /lib?
- 11. How much space is consumed by /usr/bin?
- 12. How much space is consumed by /usr/share/doc? \_\_\_\_\_

So what about the second disk, xvdb? That one didn't have a partition. It represents an additional storage volume that I attached to your server.

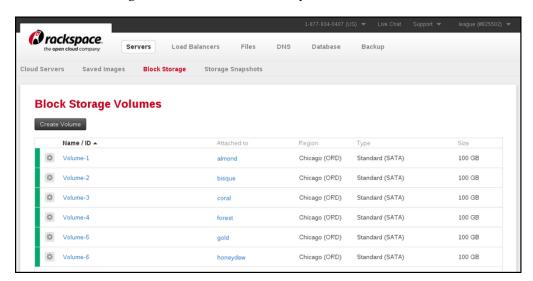

Figure 11: Block storage volumes

Right now, the extra storage is not ready to use. We need to create a disk label, a partition, format it with a Linux filesystem, and then mount it into our storage hierarchy. We'll start by installing parted, the partition editor:

```
root@thorin:~# apt-get install parted
```

Then we run it like this:

```
root@thorin:~# parted /dev/xvdb
```

After you type the above command, you are in a new program that will give you its own prompts until we choose to quit. Within parted, the print command shows the current partition table.

```
GNU Parted 2.3
Using /dev/xvdb
Welcome to GNU Parted! Type 'help' to view a list of commands.
(parted) print
Error: /dev/xvdb: unrecognised disk label
```

The error indicates there is no partition table yet! (It's also called a label.) Let's create one. There are a couple of choices that are compatible with Linux, but the most common one is the old msdos table.

```
GNU Parted 2.3
Using /dev/xvdb
Welcome to GNU Parted! Type 'help' to view a list of commands.
(parted) mklabel msdos
(parted) print
Model: Xen Virtual Block Device (xvd)
Disk /dev/xvdb: 107GB
Sector size (logical/physical): 512B/512B
Partition Table: msdos

Number Start End Size Type File system Flags
```

Now it shows an empty partition table. Let's create the first partition. We'll just let it fill the disk, but you could use percentages here if you want to split it in half or thirds or something.

```
(parted) mkpart primary 0 100%
Warning: The resulting partition is not properly aligned for best performance.
Ignore/Cancel? i
(parted)
```

You can safely ignore the warning by typing i and enter.

```
(parted) print
Model: Xen Virtual Block Device (xvd)
Disk /dev/xvdb: 107GB
Sector size (logical/physical): 512B/512B
Partition Table: msdos

Number Start End Size Type File system Flags
1 512B 107GB 107GB primary
```

There's your partition. You can see that the block device it's on is a little over 100G. We're done with parted now, so enter quit to return to your regular shell prompt.

```
(parted) quit
Information: You may need to update /etc/fstab.
root@thorin:~#
```

After creating that partition, some magic has happened. If we check in the /dev (device) directory again, there is now an xvdb1!

```
root@thorin:~# ls -l /dev/xvd*
brw-rw---- 1 root disk 202, 0 Apr 30 18:17 /dev/xvda
brw-rw---- 1 root disk 202, 1 Apr 30 18:17 /dev/xvda1
brw-rw---- 1 root disk 202, 16 May 1 00:57 /dev/xvdb
brw-rw---- 1 root disk 202, 17 May 1 00:53 /dev/xvdb1
brw-rw---- 1 root disk 202, 32 Apr 30 18:17 /dev/xvdc
brw-rw---- 1 root disk 202, 33 Apr 30 18:17 /dev/xvdc1
```

The next step is to **format** that partition as a Linux filesystem. The command for that is mkfs (make filesystem).

```
root@thorin:~# mkfs /dev/xvdb1
mke2fs 1.42.5 (29-Jul-2012)
Filesystem label=
OS type: Linux
Block size=4096 (log=2)
Fragment size=4096 (log=2)
Stride=0 blocks, Stripe width=0 blocks
6553600 inodes, 26214399 blocks
1310719 blocks (5.00%) reserved for the super user
First data block=0
Maximum filesystem blocks=4294967296
```

This takes a little while, depending on the size of the volume. Once it has finished, you can **mount** it. To mount the device, we also need to specify *where* in the directory hierarchy it will live. There are lots of choices here: you can easily have directories like /etc or /usr or /home on completely different devices. But there's also a few empty directories reserved for mounting various devices temporarily: /media and /mnt. We'll use the latter.

```
root@thorin:~# mount /dev/xvdb1 /mnt
root@thorin:~#
```

Like most Unix commands, mount worked if it's silent. No news is good news. Now investigate the contents of that folder:

```
root@thorin:~# ls -l /mnt
total 16
drwx----- 2 root root 16384 May 1 00:58 lost+found
```

There's only a folder called lost+found, which is where Linux filesystems store fragments of data that might become disconnected after disk damage or sudden power outages. (This is very rare.) You can also see information about the new disk in the output of df:

We can see that only 1% of the new disk is being used. Most of that is for system-level bookkeeping – the disk is essentially empty right now.

Let's copy some files to the new disk. We can make a backup copy of our configuration files, using the rsync command. This command is helpful for backups and other transfers because it avoids copying files that already exist at the destination.

```
root@thorin:~# rsync -av /etc /mnt
[...lots of files being copied...]
sent 1477653 bytes received 13704 bytes 596542.80 bytes/sec
total size is 1415872 speedup is 0.95
```

Let's also copy the system documentation.

```
root@thorin:~# rsync -av /usr/share/doc /mnt
```

Now you'll see both those directories when you list the contents of /mnt:

```
root@thorin:~# ls /mnt
doc etc lost+found
```

13. What does df report now, as the usage of xvdb1? \_\_\_\_\_

Finally, let's unmount the disk. This detaches it from our storage tree, and allows it to be swapped out of the server and possibly attached to a different one.

```
root@thorin:~# umount /dev/xvdb1
```

- 14. Ensure that xvdb1 has disappeared from the output of df.
- 15. Ensure that the /mnt directory is now empty. (What command did you type for that?)
- 16. To bring back the volume, just reissue the original mount command. Are all your files still there?